# **Manual para a Produção de Vídeos SEMINIC 2024**

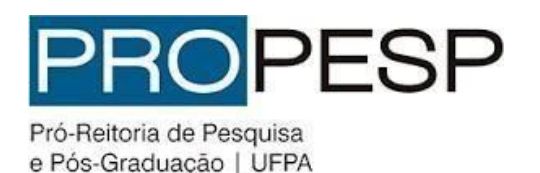

## **01 Produção**

Antes de iniciar a gravação da sua apresentação, atente para as seguintes orientações que devem serestritamente seguidas:

- I. O arquivo deve ter, no máximo, o tamanho de 250 Mb, a duração de até 10 (dez) minutos e o formato MP4.
- II. Escolher um local com boa iluminação e com baixo ruído externo.
- III. Usar notebook ou smartphone, configurar no modo avião, para evitar que notificações ou qualquer alerta de aplicativos interrompam sua gravação.
- IV. Utilizar o smartphone sempre na horizontal e, se possível, fazer uso de um tripé ou qualquer outro objeto que permita melhor estabilização do vídeo durante agravação.
- V. Primar pela qualidade de imagem, evitar usar camisa/blusa listrada e evitar camisa/blusa completamente branca se o fundo do seu local de gravação for igualmentebranco.
- VI. Observar os preceitos éticos e jurídicos referentes ao uso de imagem de terceiros em seu vídeo, além do uso de trechos de obras protegidas por direitos autorais.
- VII. Atentar que não é permitido o uso de conteúdo violento, discriminatório, pornográfico ou que viole direitos e/ou propriedade intelectual de terceiros, ou, que infrinja a lei.
- VIII. Apresentar um vídeo de autoria própria que não se resuma à leitura do trabalho. Seja criativo!
- IX. Iniciar o vídeo com a vinheta do SEMINIC 2024, que será disponibilizada no site da PROPESP.
- X. Exibir, após a vinheta, algumas informações introdutórias: título do trabalho, nome do autor e o nome do orientador. Verificar o modelo no Manual para a Produção de Vídeos, disponível no site da PROPESP.
- XI. Concluir o vídeo com os créditos finais, agradecimento à [UFPA,](https://www.propesp.ufpa.br/arquivos/seminic2021/ufpa.png) ao [CNPq,](https://www.propesp.ufpa.br/arquivos/seminic2021/Cnpq-logo.png) [PROPESP,](https://www.propesp.ufpa.br/arquivos/seminic2021/propesp.png) [SAEST](https://www.propesp.ufpa.br/arquivos/seminic2021/saest.png) ou [FAPESPA](https://www.propesp.ufpa.br/arquivos/seminic2021/fapespa.png) (caso seja a modalidade da sua bolsa) e aos patrocinadores. As logomarcas estarão disponíveis no site da Propesp.

#### **IMPORTANTE: O vídeo pode conter a apresentação do bolsista com sua voz e imagem,**

#### **ou umaapresentação de slide com aúdio.**

### **02 Vinheta**

Inicie seu vídeo com a vinheta de abertura do XXXV Seminário de Iniciação Científica, que está disponível no site daPROPESP.

## **03 OpenShot**

Sugerimos o software **Openshot** para a edição do vídeo, disponível para sistemas Windows, Linux e Mac. Ele pode ser baixado [aqui.](https://propesp.ufpa.br/arquivos/seminic2021/openshot-video-editor-2-5-1.exe) O passo a passo para a sua instalação está disponível no site do próprio aplicativo.

## **04 Edição do Vídeo**

Com o Openshot aberto, você observará uma tela semelhante a da **Figura 1**, abaixo.

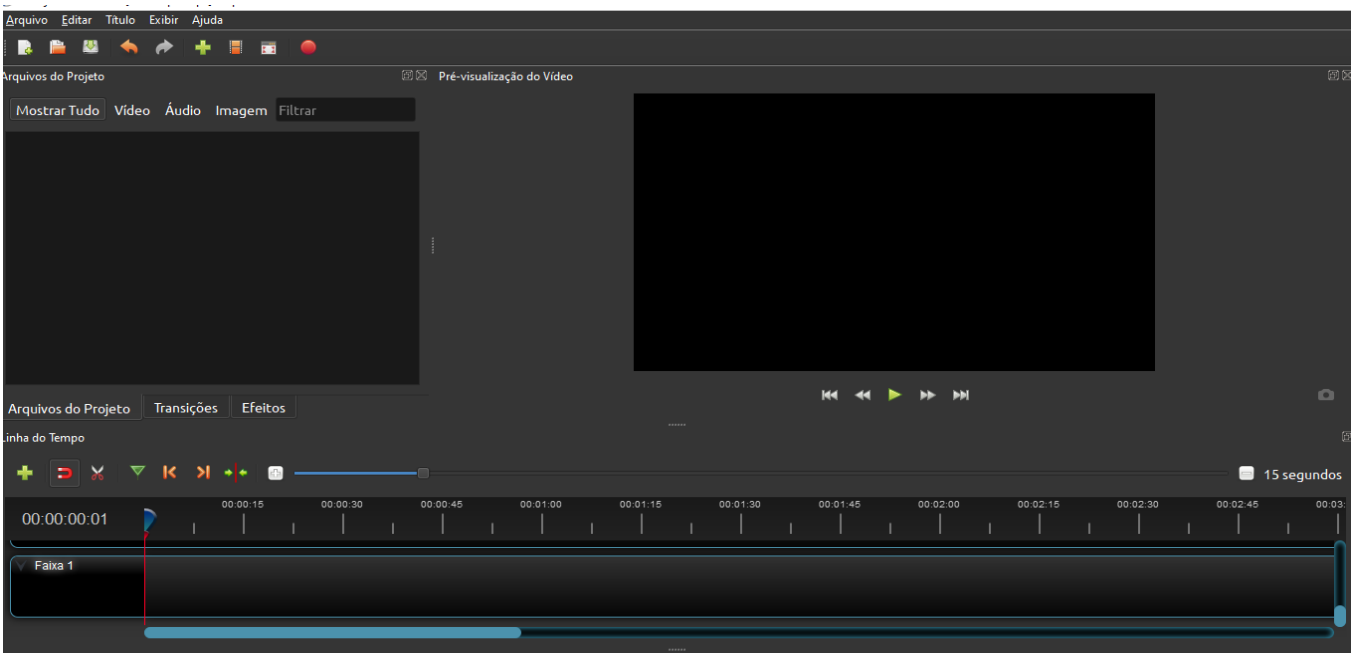

**Figura 1 – OpenShot**

Em seguida, deverá importar para o programa a vinheta de abertura e o seu vídeo. Para isto, selecione o Menu Superior: **Arquivos > Importar Arquivos** ou, pressione as teclas: **CTRL + F.** Estes passos estão ilustrados na **Figura 2**. Após importados, os ícones dos vídeos serão exibidos na tela esquerda do programa, conforme a **Figura 3**

|   | * Projeto sem Título [HD 720p 30 fps] - OpenShot Video Editor |       |              |    |          |
|---|---------------------------------------------------------------|-------|--------------|----|----------|
|   | Arquivo<br>Editar Título Exibir                               | Ajuda |              |    |          |
|   | Novo Projeto                                                  |       | Ctrl+N       |    |          |
|   | Abrir Projeto                                                 |       | $Ctrl + O$   |    |          |
|   | <b>Projetos Recentes</b>                                      |       |              | 団区 | Pré-visu |
|   | Salvar Projeto                                                |       | $Ctrl + S$   | IΓ |          |
|   | Salvar Projeto como                                           |       | Ctrl+Shift+S |    |          |
|   | Importar Arquivos                                             |       | Ctrl+F       |    |          |
|   | Escolha o Perfil                                              |       | Ctrl+P       |    |          |
| 語 | Importar Projeto                                              |       | ▶            |    |          |
|   | <b>Exportar Projeto</b>                                       |       |              |    |          |
|   | Sair                                                          |       | Ctrl+Q       |    |          |
|   |                                                               |       |              |    |          |

**Figura 2 – Importando os Vídeos**

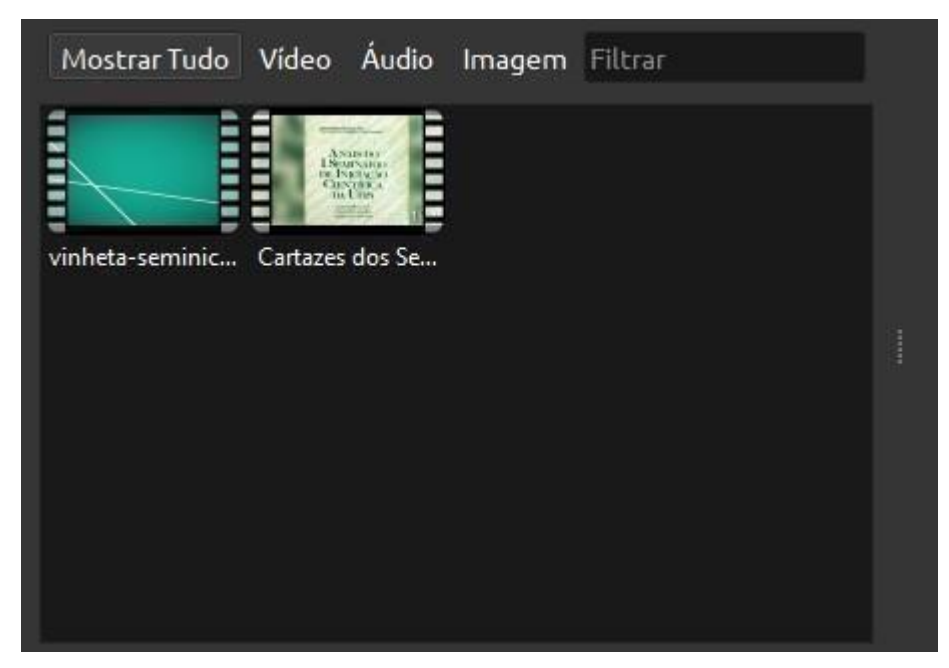

**Figura 3 – Tela de exibição dos vídeos importados**

Após a importação, os vídeos devem ser arrastados até a linha do tempo correspondente à Faixa 1. Deve ser movimentado, primeiramente, o vídeo correspondente à vinheta de abertura e, em seguida, o vídeo da sua apresentação. Após a movimentação, você terá uma tela semelhante a da **Figura 4**. Nesta, algumas observações devem serpontuadas:

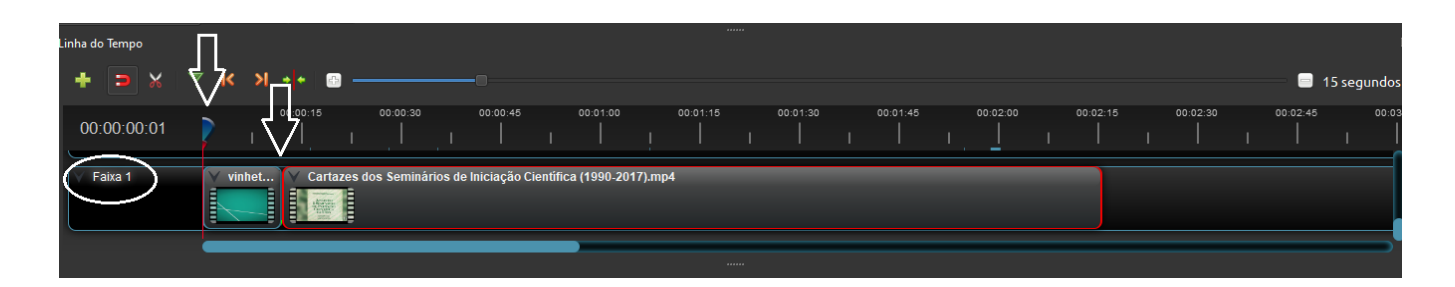

**OBSERVAÇÂO 1:** Os vídeos foram importados para a **Faixa 1**, então, você deverá procurá-lós na barra de rolagem, pois a mesma está ordenada de formadecrescente.

**OBSERVAÇÂO 2:** Note a posição de início do vídeo de abertura, ela deverá estar "colada" ao botão azul com linha vermelha. Não deverá ficar antes ou após o referido botão.

**OBSERVAÇÃO 3:** O vídeo de apresentação deve estar "**colado**" ao vídeo de abertura. Isso é importante para que não ocorra um fundo preto entre a transição do vídeo de abertura e o vídeo da sua apresentação.

Para Finalizar, você poderá pré-visualizar seu vídeo clicando no botão de reprodução, conforme demarcado na **Figura 5**.

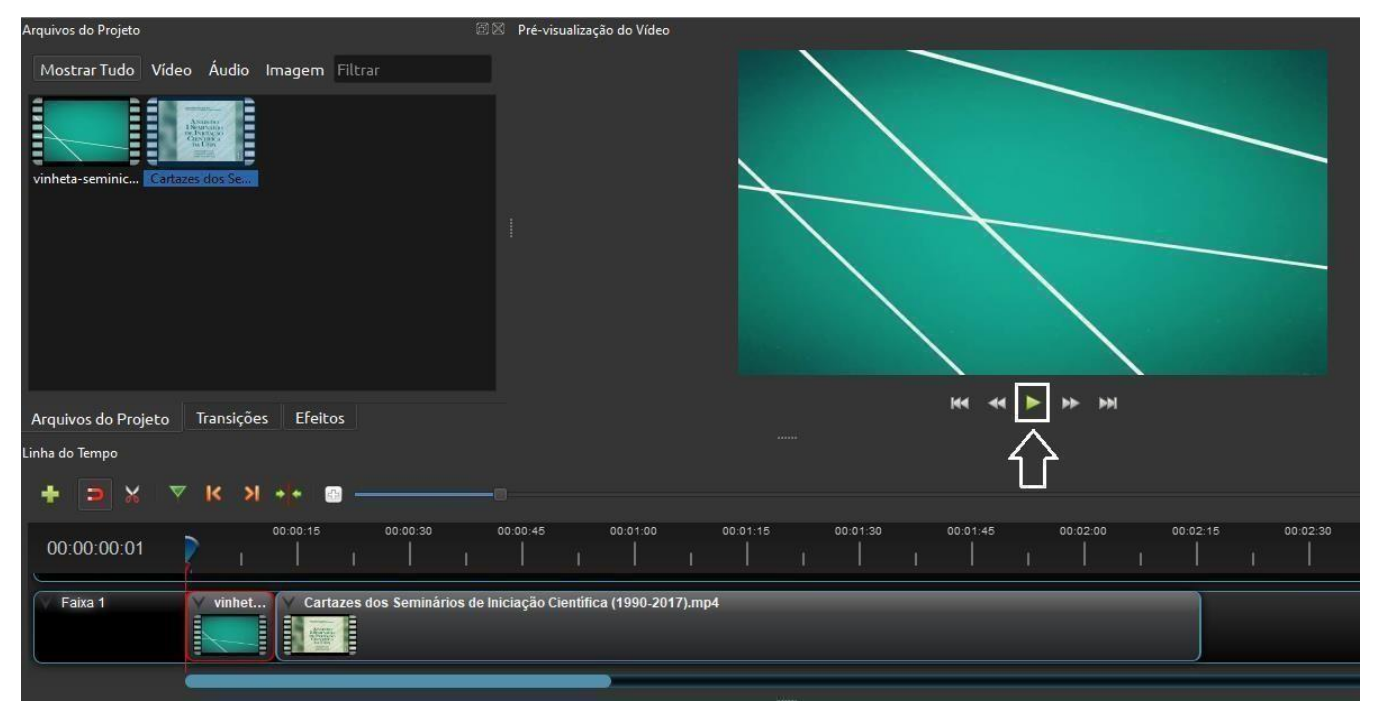

**Figura 5 – Pré-Visualização do Vídeo**

Até aqui está tudo certo? Então chegou a hora de exportar o vídeo. Para isso, selecione o botão de exportar vídeo dentre os botões superiores, Conforme marcado na **Figura 6**.

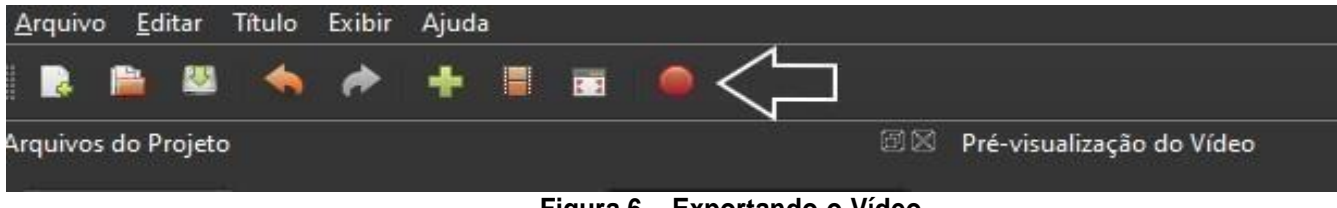

**Figura 6 – Exportando o Vídeo**

Em seguida uma janela será aberta conforme a **Figura 7.** Nela você nomeará ao seu vídeo e escolherá o local onde salvá-lo. A qualidade do arquivo deverá ser alocada como **médio,** para que o tamanho do arquivo não exceda o limite de 250Mb. Após estes procedimentos clique em **Exportar Vídeo**. Quando a barra de movimentação indicar 100% seu vídeo estará pronto.

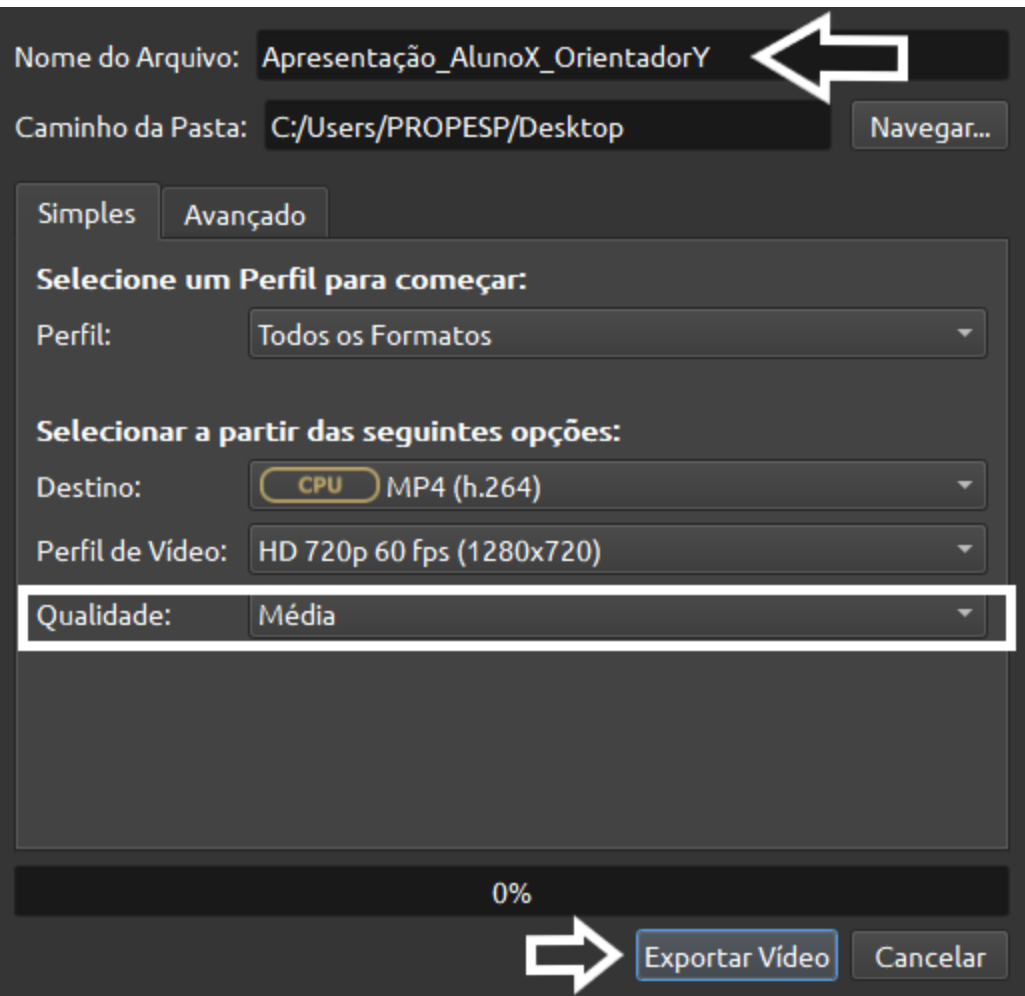

**Figura 7 – Escolhendo o Formato do Vídeo**

Após a finalização, você poderá salvar seu vídeo clicando no Menu Superior **Arquivos > SalvarProjeto.** Seu vídeo estará pronto para ser enviado ao **XXXV Seminário de Iniciação Científica**.